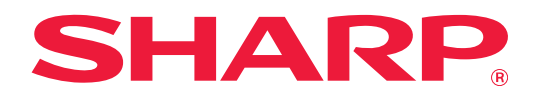

# **Instrukcje ustawień funkcji zwalniania wydruku**

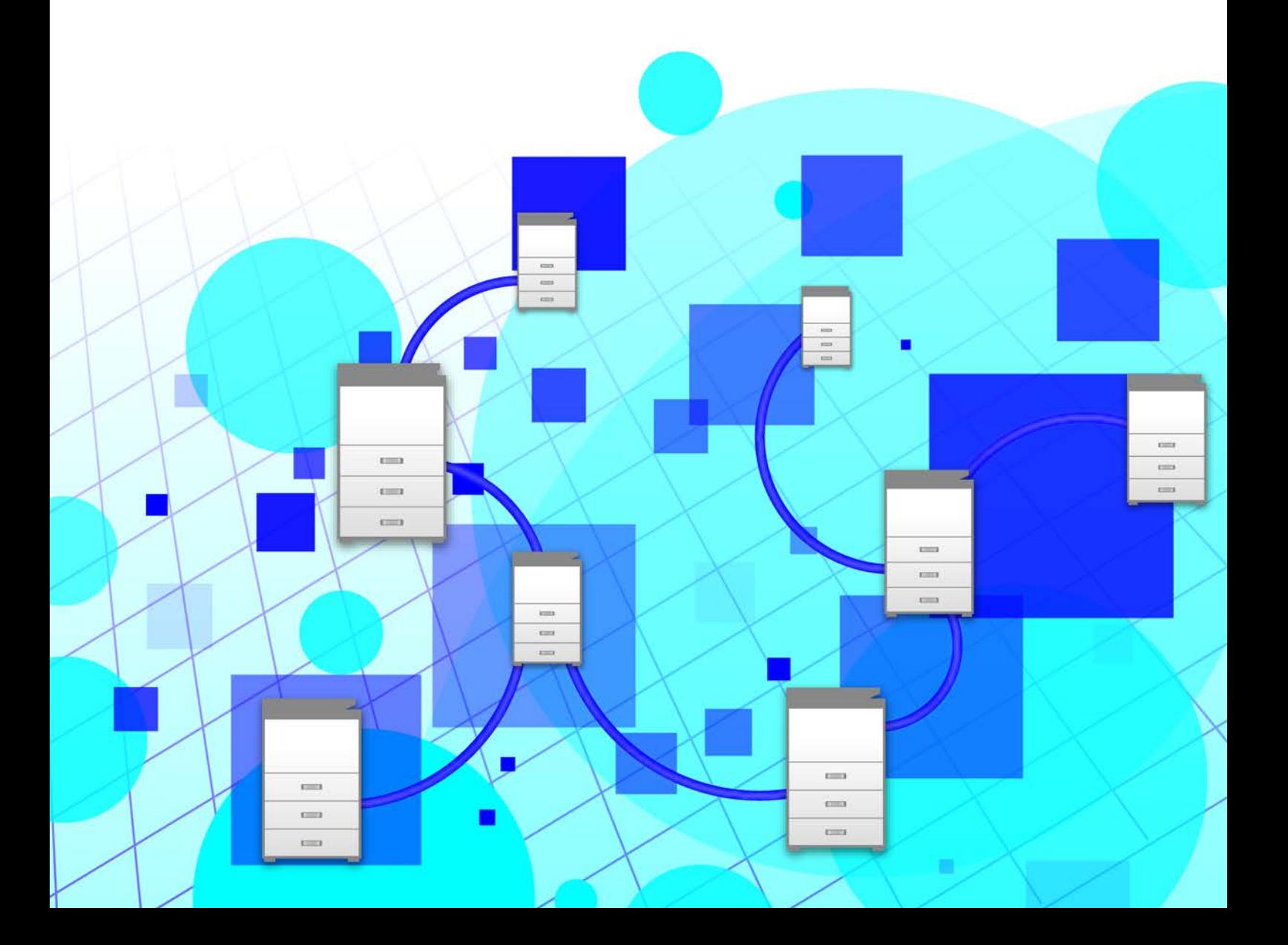

# **SPIS TREŚCI**

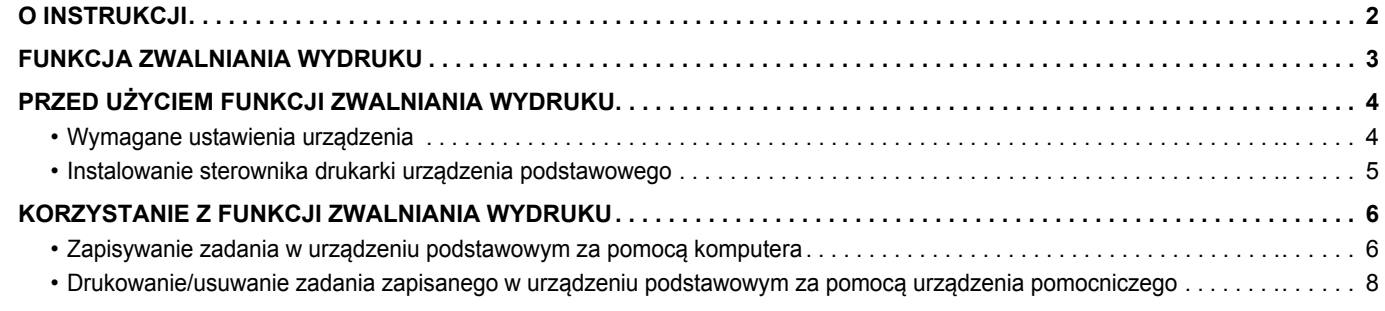

# <span id="page-1-0"></span>**O INSTRUKCJI**

Niniejsza instrukcja wyjaśnia sposób korzystania z funkcji zwalniania wydruku.

#### **Uwaga**

- Podczas przygotowywania opisów znajdujących się w niniejszej instrukcji założono, że użytkownik wie, jak obsługiwać komputer z systemem Windows lub Mac OS.
- Informacje o systemie operacyjnym można znaleźć w instrukcji systemu operacyjnego lub w funkcji Pomocy online.
- Zawarte w niniejszej instrukcji objaśnienia ekranów i procedur przygotowano przede wszystkim z myślą o systemie Windows<sup>®</sup> 10 (komputery z systemem Windows<sup>®</sup>) i Mac OS X 10.12 (komputery z systemem Mac OS). Ekrany mogą się różnić w zależności od wersji systemu operacyjnego.
- Instrukcję przygotowano z zachowaniem należytej staranności. Uwagi i wątpliwości dotyczące instrukcji można zgłaszać sprzedawcy lub w najbliższym autoryzowanym punkcie serwisowym.
- Produkt poddano dokładnym procedurom sprawdzającym i kontroli jakości. Jeśli mimo to wykryta zostanie wada lub wystąpi inny problem, skontaktuj się ze sprzedawcą lub najbliższym autoryzowanym punktem serwisowym.
- Oprócz przypadków przewidzianych przez prawo SHARP nie jest odpowiedzialny za usterki powstałe w czasie użytkowania urządzenia lub jego opcji bądź usterki spowodowane nieprawidłową obsługą urządzenia i jego opcji lub za jakiekolwiek uszkodzenia powstałe w czasie użytkowania urządzenia.

#### **Ostrzeżenie**

- Kopiowanie, przetwarzanie i tłumaczenie treści niniejszej instrukcji bez wcześniejszej pisemnej zgody jest zabronione, o ile nie zezwalają na nie przepisy prawa autorskiego.
- Wszystkie informacje zawarte w niniejszej instrukcji mogą zostać zmienione bez uprzedniego powiadomienia.
- Ze względu na zmiany i poprawki wprowadzane w urządzeniu niektóre ekrany, komunikaty i nazwy przycisków w instrukcji mogą się nieco różnić od elementów urządzenia.
- Objaśnienia w niniejszej instrukcji zostały opracowane w języku angielskim (odmiana amerykańska), na podstawie wersji oprogramowania używanej w Ameryce Północnej. Oprogramowanie używane w innych krajach i regionach może różnić się od wersji północnoamerykańskiej.
- Panel dotykowy, ilustracje i ekrany ustawień w niniejszej instrukcji służą wyłącznie do celów informacyjnych i mogą różnić się w zależności od modelu, zainstalowanych opcji, zmienionych ustawień fabrycznych oraz kraju lub regionu.
- W instrukcji przyjmuje się, że używane jest urządzenie pełnokolorowe. Niektóre z wyjaśnień mogą nie dotyczyć urządzenia monochromatycznego.

# <span id="page-2-0"></span>**FUNKCJA ZWALNIANIA WYDRUKU**

Jeśli w jednej sieci znajduje się kilka urządzeń obsługujących funkcję zwalniania wydruku, funkcja pozwala zapisać dane w pamięci urządzenia skonfigurowanego jako podstawowe, a następnie wydrukować dane zapisane w pamięci urządzenia pomocniczego (można skonfigurować wiele urządzeń pomocniczych).

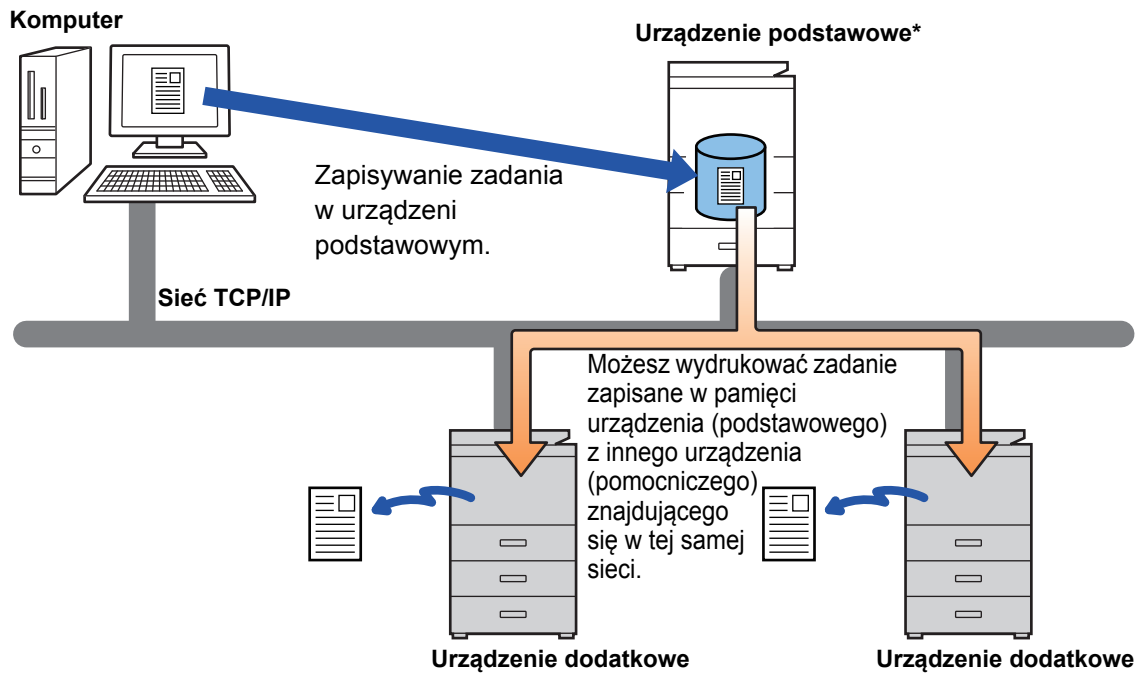

W sprawie modeli z funkcją zwalniania druku oraz liczby urządzeń pomocniczych, które mogą być obsługiwane przez dane urządzenie podstawowe, skonsultuj się ze sprzedawcą.

\* W zależności od modelu wymagany może być zestaw rozszerzenia dysku twardego.

• Jeśli opcja autoryzacji użytkowników jest włączona, możliwe jest drukowanie tylko zadań zalogowanego użytkownika. • W środowisku z różnymi modelami niektóre sterowniki drukarek mogą nie zapewnić oczekiwanego wyniku drukowania.

# <span id="page-3-0"></span>**PRZED UŻYCIEM FUNKCJI ZWALNIANIA WYDRUKU**

W niniejszej części opisano ustawienia, które musisz skonfigurować przed skorzystaniem z funkcji zwalniania wydruku.

## <span id="page-3-1"></span>**Wymagane ustawienia urządzenia**

Aby móc korzystać z funkcji zwalniania wydruku, musisz skonfigurować następujące ustawienia urządzenia. (Niezbędne są uprawnienia administratora).

### <span id="page-3-2"></span>**Ustawienia systemowe**

Naciśnij przycisk [Ustawienia] na panelu dotykowym urządzenia, a następnie zaloguj się jako administrator. Naciśnij [Ustawienia Systemowe] > [Ustawienia Drukarki] > [Ustawienia zwalniania druku] i skonfiguruj ustawienia. Informacje na temat ustawień systemowych znajdują się w dokumencie Podręcznik użytkownika.

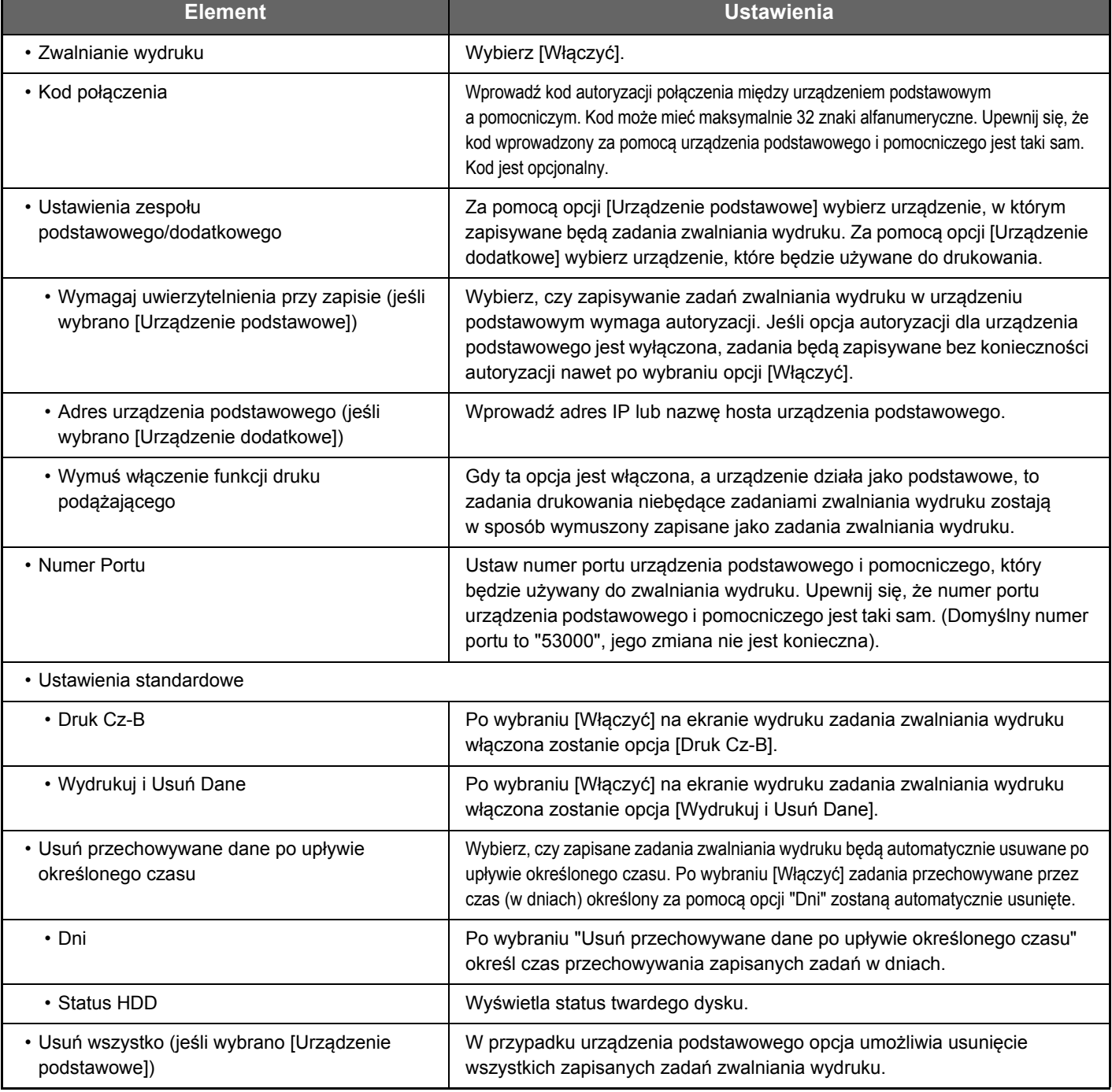

### **Określanie stałego adresu IP urządzenia**

Jeśli urządzenie jest używane w środowisku DHCP, jego adres IP może ulec zmianie. W takim przypadku wysłanie danych zadania zwalniania wydruku do urządzenia będzie niemożliwe.

### **Dodawanie ikony zwalniania wydruku do ekranu głównego**

To ustawienie nie jest konieczne, jeśli została już dodana ikona zwalniania wydruku.

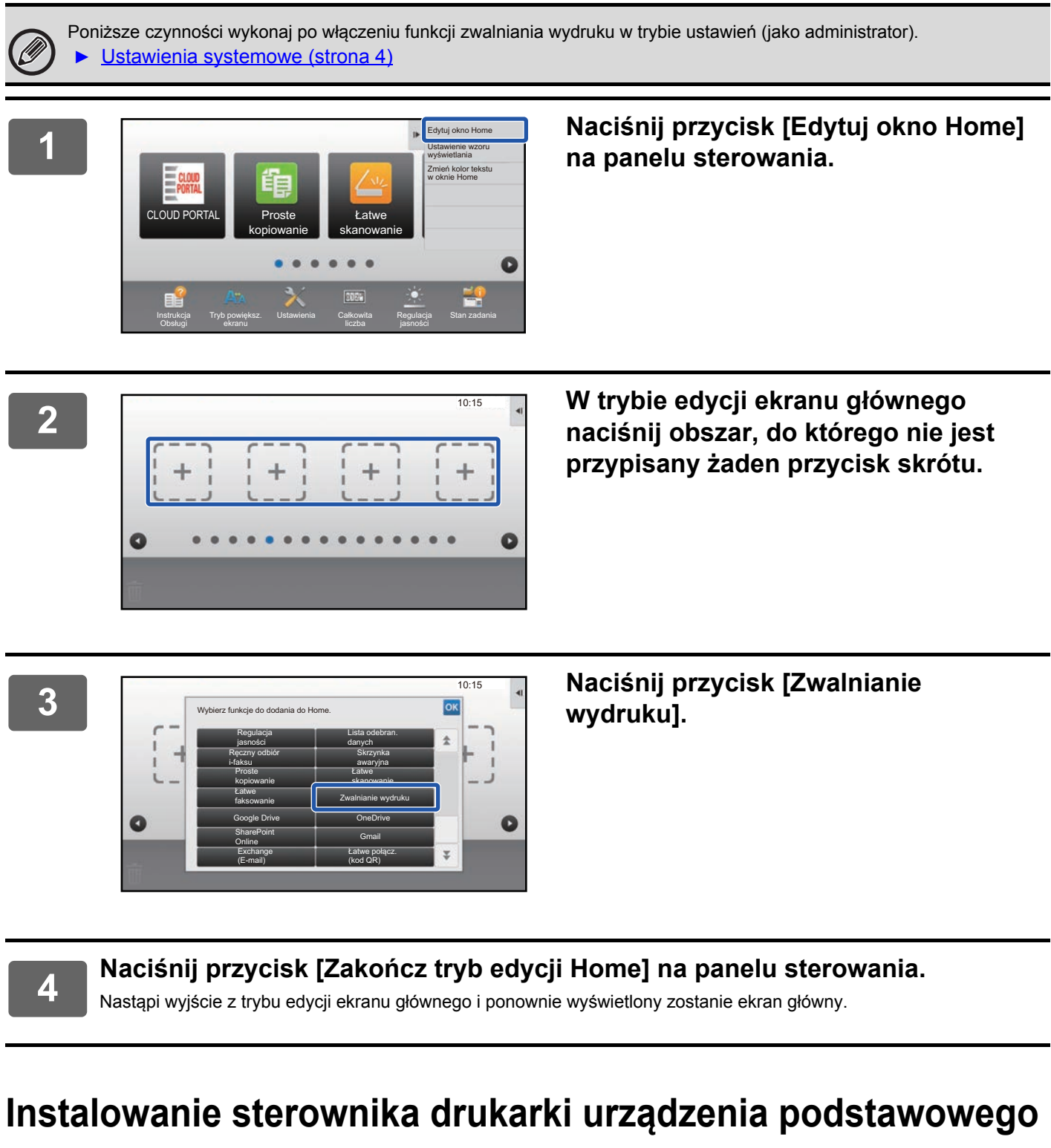

<span id="page-4-0"></span>Zainstaluj sterownik drukarki urządzenia podstawowego na komputerze. Procedurę instalacji sterownika drukarki opisano w dokumencie Instrukcja instalacji oprogramowania.

# <span id="page-5-0"></span>**KORZYSTANIE Z FUNKCJI ZWALNIANIA WYDRUKU**

W niniejszej części opisano, jak zapisywać zadania w pamięci urządzenia podstawowego oraz jak wybierać zadania do wydruku za pomocą urządzenia pomocniczego.

### <span id="page-5-1"></span>**Zapisywanie zadania w urządzeniu podstawowym za pomocą komputera**

Jeśli dla urządzenia włączono opcję autoryzacji użytkownika, aby móc drukować, na ekranie ustawień sterownika drukarki musisz wprowadzić dane użytkownika (login, hasło itp.). Opis ustawień można znaleźć w pomocy sterownika drukarki. \* Wymagane dane użytkownika różnią się w zależności od aktywnej metody autoryzacji. Dane można uzyskać od administratora.

### **W środowisku Windows**

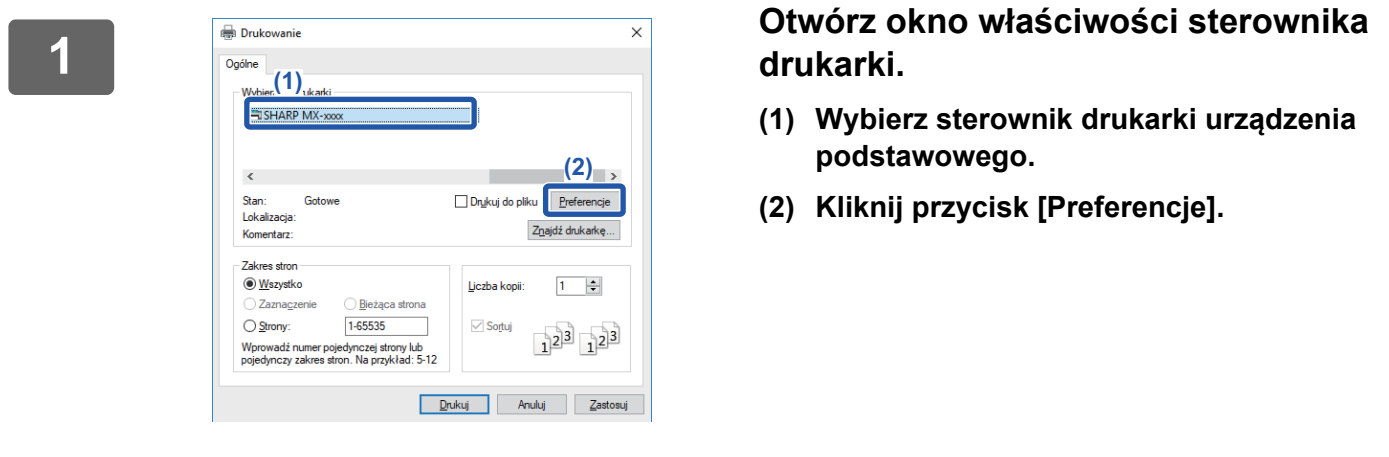

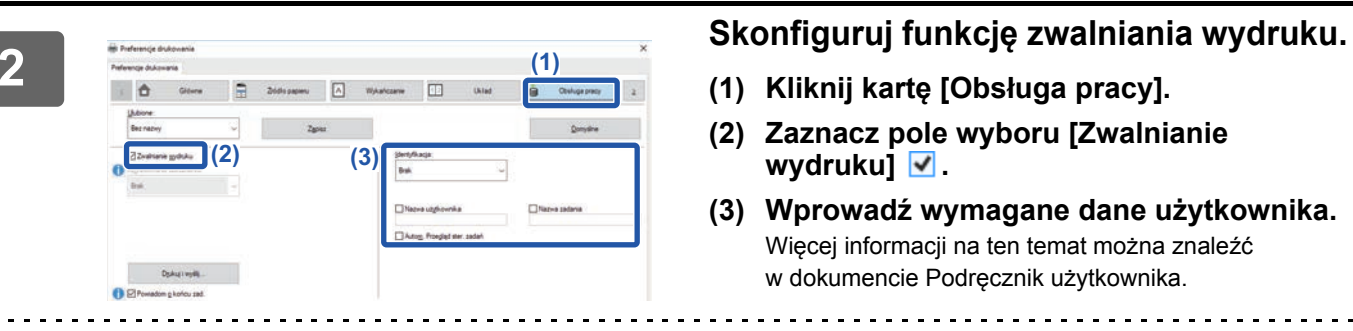

- **(1) Kliknij kartę [Obsługa pracy].**
- **(2) Zaznacz pole wyboru [Zwalnianie wydruku]** <u>√</u>
- **(3) Wprowadź wymagane dane użytkownika.** Więcej informacji na ten temat można znaleźć w dokumencie Podręcznik użytkownika.

- 
- Nie można jednocześnie korzystać z funkcji zwalniania wydruku i funkcji przechowywania dokumentów.
- Liczbę kopii i ustawienia kolorów można ustawić w czasie drukowania.
- Aby włączyć funkcję zwalniania wydruku na stałe, zaznacz pole wyboru [Zwalnianie wydruku]  $\blacktriangledown$  dla opcji [Polityka druku] na karcie [Konfiguracja] ustawień sterownika drukarki.
- Jeśli ilość wolnego miejsca w pamięci urządzenia podstawowego nie przekracza 10 MB, zadanie nie zostanie zapisane. Usuń zbędne zadania i wydrukuj ponownie.

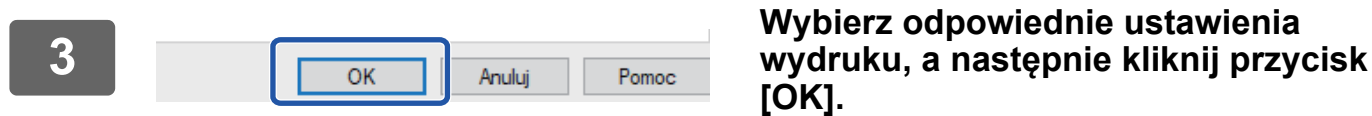

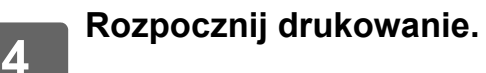

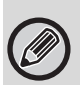

Sprawdź format i typ papieru używanego do wydruku.

Wybierz docelowy format i typ papieru obsługiwane przez urządzenie.

Wydruk może nie być możliwy w przypadku wybrania formatu i papieru nieodpowiedniego dla danego urządzenia.

### **W środowisku Mac OS**

#### **1 W aplikacji z menu [Plik] wybierz polecenie [Drukuj]. Upewnij się, że wybrano odpowiednią nazwę urządzenia.**

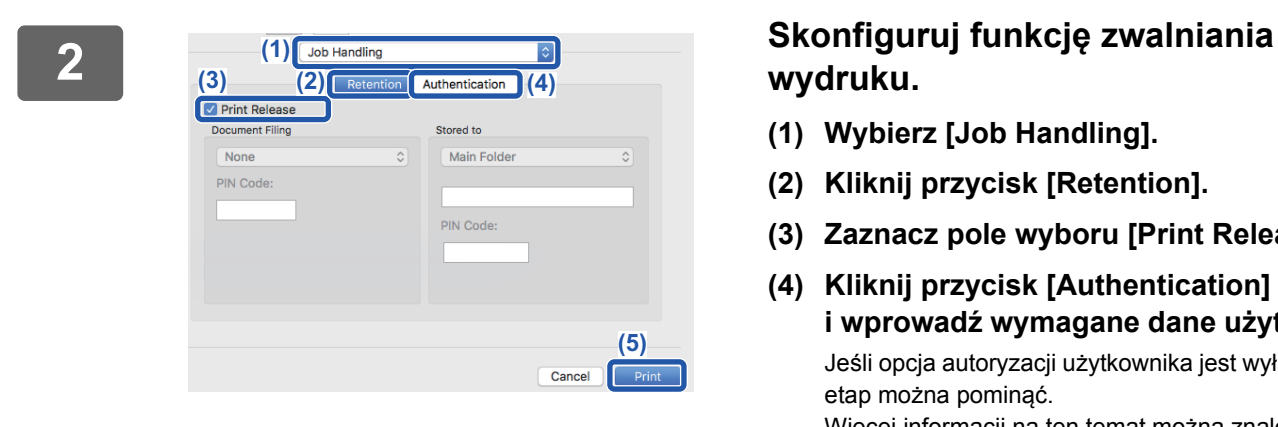

# **wydruku.**

- **(1) Wybierz [Job Handling].**
- **(2) Kliknij przycisk [Retention].**
- **(3) Zaznacz pole wyboru [Print Release]** .
- **(4) Kliknij przycisk [Authentication] i wprowadź wymagane dane użytkownika.** Jeśli opcja autoryzacji użytkownika jest wyłączona, ten etap można pominąć. Więcej informacji na ten temat można znaleźć w dokumencie Podręcznik użytkownika.
- **(5) Wybierz inne odpowiednie ustawienia wydruku, a następnie kliknij przycisk [Print].**
- Nie można jednocześnie korzystać z funkcji zwalniania wydruku i funkcji przechowywania dokumentów.
- Liczbę kopii i ustawienia kolorów można ustawić w czasie drukowania.
- Jeśli ilość wolnego miejsca w pamięci urządzenia podstawowego nie przekracza 10 MB, zadanie nie zostanie zapisane. Usuń zbędne zadania i wydrukuj ponownie.

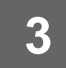

**3 Rozpocznij drukowanie.**

### <span id="page-7-0"></span>**Drukowanie/usuwanie zadania zapisanego w urządzeniu podstawowym za pomocą urządzenia pomocniczego**

W niniejszej części wyjaśniono, jak drukować i usuwać zapisane zadania za pomocą urządzenia pomocniczego.

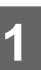

#### **1 Na ekranie głównym naciśnij przycisk [Zwalnianie wydruku].**

- Wyświetlona zostanie lista zadań zapisanych w pamięci urządzenia podstawowego.
- Jeśli zasilanie urządzenia podstawowego jest wyłączone, zamiast listy zadań wyświetlony zostanie komunikat.

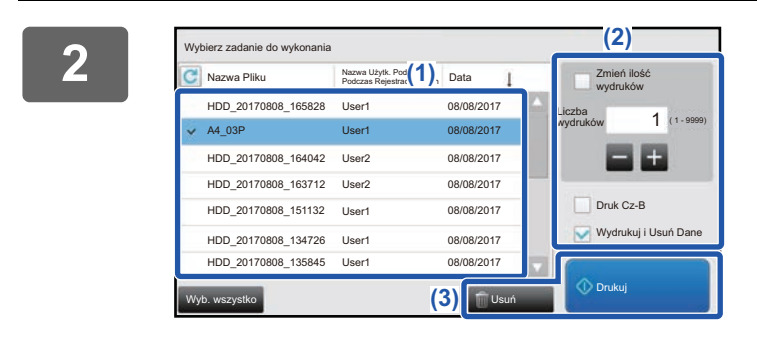

#### **2 Wydrukuj lub usuń wybrane zadanie.**

**(1) Naciśnij zadanie, które chcesz wydrukować lub usunąć. Pole wyboru**  zostanie zaznaczone **.** 

Możesz wybrać więcej niż jedno zadanie. Przycisk [Wyb. wszystko] pozwala zaznaczyć wszystkie zadania.

#### **(2) Skonfiguruj ustawienia drukowania.**

- Aby po zakończeniu drukowania usunąć zadanie z pamięci urządzenia podstawowego, zaznacz pole wyboru [Wydrukuj i Usuń Dane] .
- Jeśli usuwasz zadanie, ta czynność nie jest konieczna.

**(3) Rozpocznij drukowanie lub usuwanie.**

Jeśli usuwasz zadanie, wyświetlony zostanie ekran potwierdzenia. Wybierz [Tak], aby usunąć.

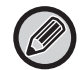

Jeśli opcja autoryzacji użytkowników jest włączona, wyświetlane są tylko zadania drukowania zalogowanego użytkownika.

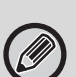

- Jeśli urządzenie pomocnicze jest urządzeniem monochromatycznym, [Druk Cz-B] nie pojawia się, a zadania zapisane w kolorze zostaną wydrukowane w kolorze czarno-białym.
- Kiedy urządzenie pomocnicze jest urządzeniem kolorowym, zadania zapisane w kolorze czarno-białym są drukowane w kolorze czarno-białym, nawet jeśli nie zaznaczono pola wyboru [Druk Cz-B]  $\blacktriangleright$ .
- Jeśli wybrane polecenie, np. zszywanie, nie może zostać zrealizowane ponieważ urządzenie pomocnicze nie posiada odpowiedniej opcji, dane ustawienie zostanie zignorowane.
- Jeśli zadanie dotyczy wydruku pliku PS, urządzenie pomocnicze musi obsługiwać pliki PS, aby zadanie zostało zrealizowane.

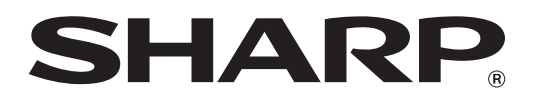

**SHARP CORPORATION**